OnlineScreenView のご利用ライセンス数を少なくされるお客様へ

OnlineScreenView の以下のケースにおいて、お手数ではありますが事前にライセンスの整理(不要なライセンス削除) をお願い致します。

- ・トライアル(評価版)からご契約時にライセンス数が少なくなる場合
- ・ご契約の更新時にお使いのライセンス数が少なくなる場合

1. 管理者(ライセンス所有者)がコンピューターを削除する場合

- (1)ブラウザソフト(Microsoft Edge やgoogle chrome)で、管理者としてOnlineScreenView にログインします。 ログインアドレス:http://www.onlinescreenview.com/
- (2)ライセンス数の確認

画面右上のアカウント名をクリックして、「ライセンス」を 選択します。

- 「ライセンス」画面の「同時セッション数制限」と
- 「エージェントインストール台数」を確認します。

「エージェントインストール台数」がご契約するライセンス数より 多い場合はライセンスの整理をします。(図1)

(3)ライセンスの整理方法

①管理者がAgent ソフトウェアを全てインストールしている場合

- 1) 画面右上のアカウント名をクリック、「常駐接続」を選択、 ご購入契約(リモート)の対象としないコンピューターの 「▼」をクリックし、「削除」を選択します。(図2)
- 2)メッセージが表示されます。
- 「OK」をクリックします。(図3)
- 当該コンピューターはOnlineScreenView から削除されます。

(2)ユーザー(ライセンス利用者)がAgent ソフトウェアをインストールしている場合

1) 画面右上のアカウント名をクリック、「ユーザー」を選択、 OnlineScreenView をご利用にならないユーザーの「その他」 をクリックして、「削除」を選択します。(図4)

2)「ユーザー削除」画面が表示されます。(図5) 「同意する」にチェック、「対象となるコンピューターの台数」に 「現在接続できるコンピューターの台数」で表示している台数を 入力します。

「ユーザー」の削除をクリックします。

※ユーザー(ライセンス利用者)が複数のコンピューターへ Agentソフトウェアをインストールしている場合は、全てのコンピューターが削除されます。

ユーザーのコンピューターを残す場合、次項の手順を行います。

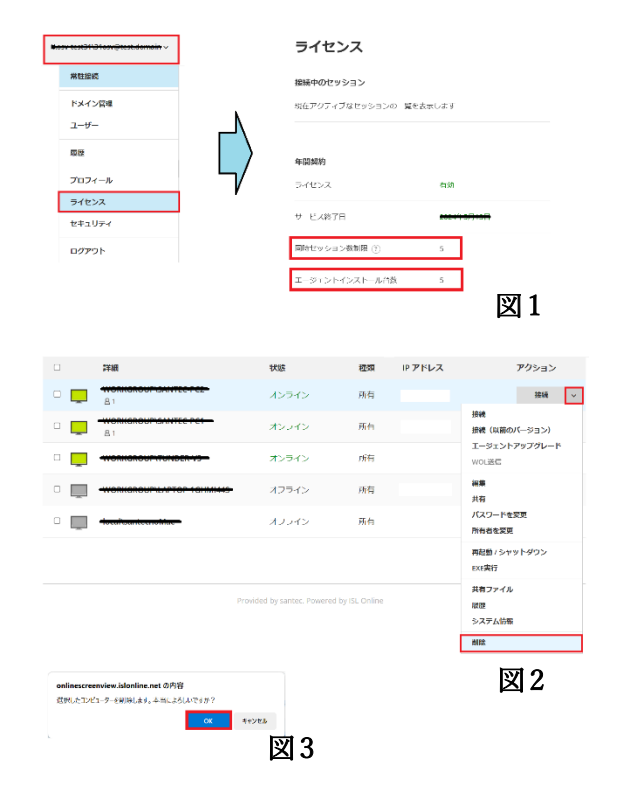

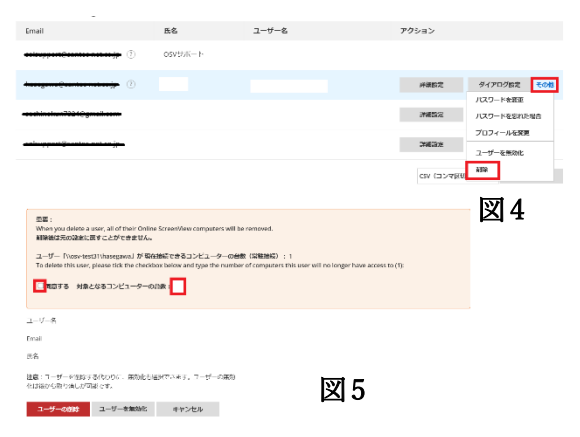

- 2. ユーザー (ライセンス利用者) が Agent ソフトウェアを複数のコンピューターへインストールし、 特定のコンピューターのみを削除する場合
	- (1)ブラウザソフトから、ユーザー(ライセンス利用者)でOnlineScreenView にログインします。 ログインアドレス:http://www.onlinescreenview.com/
	- (2)「常駐接続」をクリック、ご購入契約(リモート)の対象としな いコンピューターの「▼」をクリックして、「削除」を選択しま す。(図6)
	- (3)メッセージが表示されます。

「OK」をクリックします。

当該コンピューターはOnlineScreenView から削除されます。

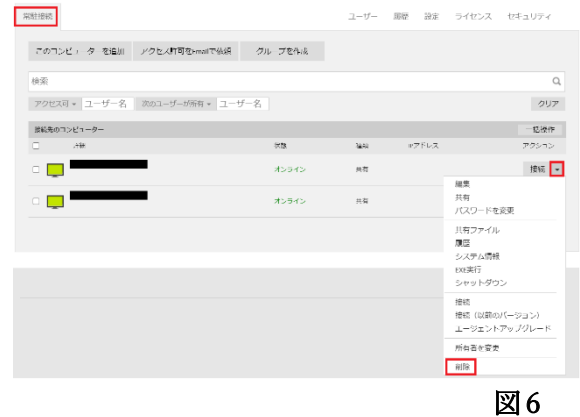

以上 サンテックサポート窓口